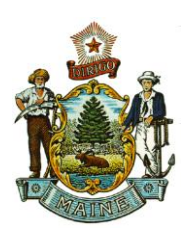

**STATE OF MAINE DEPARTMENT OF AGRICULTURE, CONSERVATION AND FORESTRY**

BOARD OF PESTICIDES CONTROL 28 STATE HOUSE STATION AUGUSTA, MAINE 04333

**AMANDA E. BEAL COMMISSIONER**

## **DIRECTIONS FOR ESTABLISHING A LOGIN MAINE BOARD OF PESTICIDES CONTROL**

## **ONLINE PORTAL**

All product registrations and renewals are done through the online portal. Please follow the instructions below to create a login. **After completing the process, notify the pesticide registrar at**  [mary.e.tomlinson@maine.gov.](mailto:mary.e.tomlinson@maine.gov) Y**ou will not be able to renew or submit new registrations until access to your account is approved.**

- 1. Create two password that are **at least eight characters** long with **at least one letter, one numeral, and one special character**.
	- o The first password is a temporary password and used only to get you started.
	- $\circ$  The second password will be the one you use going forward and will require changing every few months.
- 2. Go to [https://maine-clg.pegacloud.com/prweb/PRServlet/.](https://maine-clg.pegacloud.com/prweb/PRServlet/) Select Create Account under the blue box.

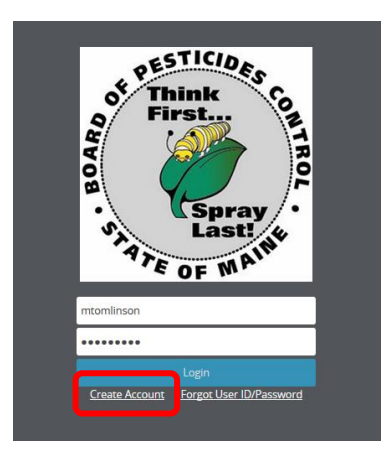

- 3. Enter all information. The email/user ID must be your personal work email. It should not be an email shared by others.
- 4. Select Create Account.
- 5. You will receive a verification code by email.
- 6. Select Return to Login Screen.

**MEGAN PATTERSON, DIRECTOR Agriculture** PHONE: (207) 287-2731

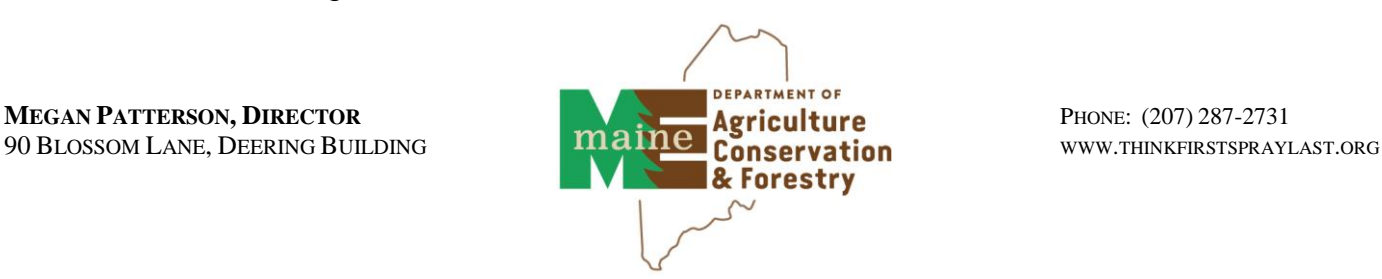

**JANET T. MILLS GOVERNOR**

- o If you cannot find it, go to<https://maine-clg.pegacloud.com/prweb/PRServlet/>
- 7. Enter your user ID (your email) and the first password you created (not the verification code) Select Login.
- 8. You will be directed to change your password. Enter your current password then the second password you created in the first step.

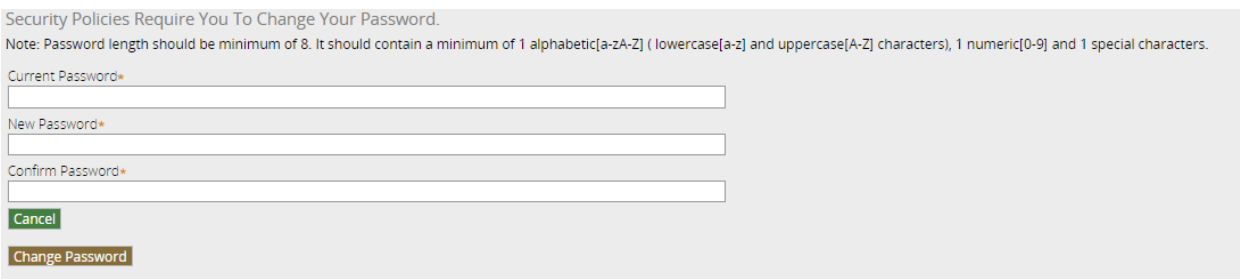

- o If you see a red triangle, the system does not like your password. Click on the triangle to see error message.
- 9. Select Change Password.

L

10.Copy and paste the verification code from the email and select Verify My Account.

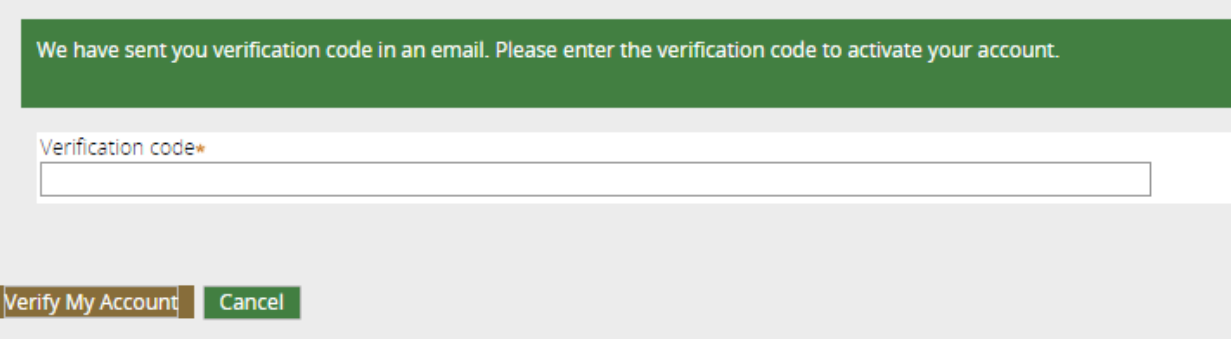

- 11.Enter all information and submit. Fields with asterisks are required.
- 12. Notify the pesticide registrar at [mary.e.tomlinson@maine.gov](mailto:mary.e.tomlinson@maine.gov) that you have completed the process and the name of the company you are employed by.
	- o **You will not be able to renew or submit new registrations until access to your account is approved.**
- 13.You will receive an email granting permission to access your account(s).